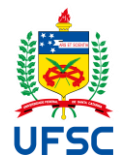

### **PLANO DE ENSINO DE DISCIPLINA DE MESTRADO**

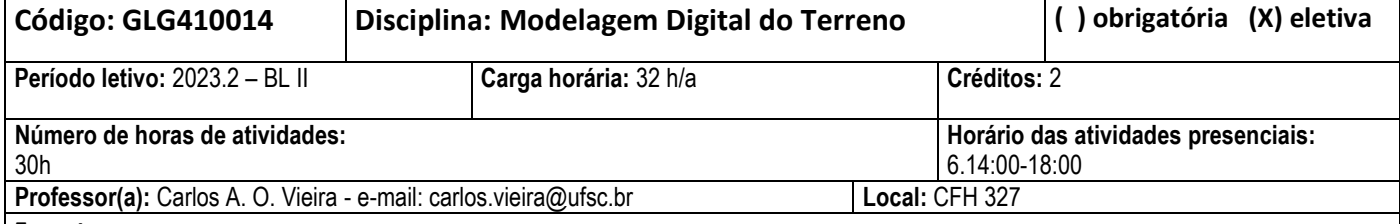

#### **Ementa**

Representação de superfícies digitais do terreno. Modelos digitais do terreno. Modelagem digital de superfície do terreno. Geração de rede irregular de triângulos. Técnicas de interpolação para a modelagem digital do terreno. Qualidade em modelos digitais do terreno. Usos e aplicações do MDT.

### **Objetivos**

Fornecer fundamentação teórica e apresentar os princípios da modelagem digital do terreno, bem como algumas aplicações nas áreas de Hidrologia, Cartografia e Meio Ambiente;

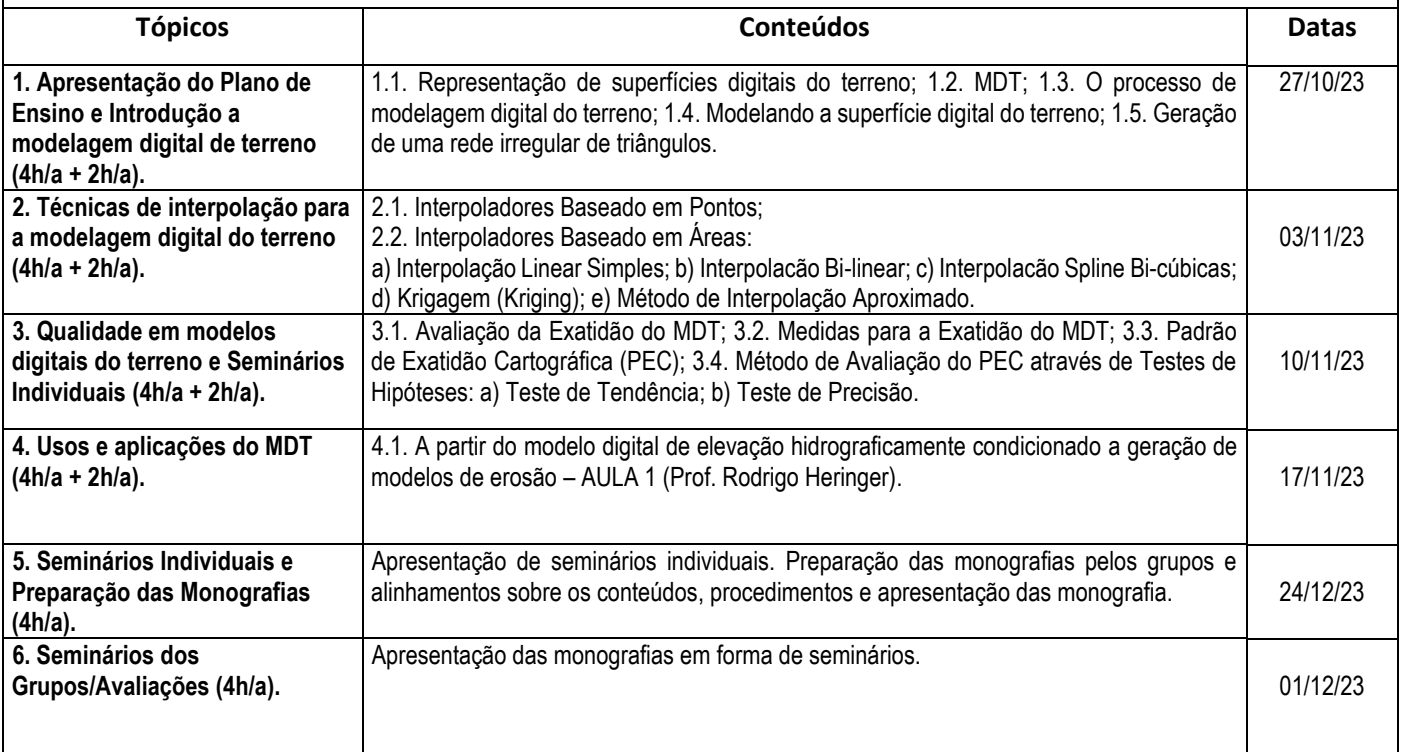

### **Metodologia de Ensino**

**Aulas Teóricas**: As aulas teóricas serão ministradas de forma presencial e nos horários da disciplina. O conteúdo das aulas teóricas em formato .pdf ficará disponível na plataforma Moodle. Nessas aulas serão realizadas exposição de conteúdo, esclarecimentos de dúvidas e orientações para o desenvolvimento das atividades da disciplina. Nessas aulas também acontecerão seminários individuais sobre temas correlatos a disciplina.

**Exercícios avaliativos:** Serão realizados exercícios avaliativos e também elaborada uma monografia científica, que será apresentada em forma de seminário em grupo, com material disponibilizado na plataforma Moodle.

**Frequência:** O cômputo da frequência será realizado durante as aulas teóricas e através da entrega das atividades práticas.

### **Procedimento de Avaliação do Rendimento**

Serão realizadas três avaliações, cada uma valendo de 0 a 10 pontos. A primeira avaliação será a média aritmética das notas de resoluções de todas as atividades desenvolvidas no decorrer das disciplinas. A segunda avaliação será

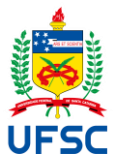

a apresentação de seminário individual sobre um tema correlato a disciplina e a terceira avaliação será a nota da monografia científica (em grupo), sobre um tema também relacionado a disciplina. A nota final será a média aritmética calculada sobre as três avaliações.

Os critérios utilizados na correção de todas as atividades avaliativas e seminários, levarão em consideração: clareza e objetividade; demonstração do conhecimento; capacidade de sistematização e síntese de ideias; coerência das análises; utilização de termos técnicos em textos dissertativos.

### **Referências Bibliográficas**

**Apostila da Disciplina: "***Modelagem Digital do Terreno: Estudo Introdutório e Suas Aplicações"*, Monografia apresentada como parte das exigências para o Concurso para Professor Efetivo na área de Cartografia, Sensoriamento Remoto e Sistema de Informações Geográficas - Processo: 23080.006571/2009-57 do Departamento de Geociência/GCN da UFSC, 2019, 207p. **(Disponível no MOODLE)**

- ACKERMANN, F. Techniques and Strategies for DEM Generation. In: Digital Photogrammetry. An Addendum to the Manual of Photogrammetry. ASPRS - American Society for Photogrammetry and Remote Sensing Ed. Cliff Greve, Chapter 6, pp. 135 – 149, 1996.
- CINTRA, J. P. Modelos Digitais do Terreno. Geoprocessamento. São Paulo: Escola Politécnica da USP, 1990.

## **CORTE, A. P. D. et al. Explorando o QGIS 3.x., 1ª Edição, Curitiba, 2020. (Disponível no MOODLE)**

- EL-SHEIMY, N.; VALEO, C.; HABIB, A. Digital Terrain Modelling Acquisition, Manipulation and Applications. Artech House. Boston/London, 2005.
- FRASER, C.S.; DIAL, G. e GRODECKI, J., Sensor orientation via RPCs. ISPRS Journal of Photogrammetry & Remote Sensing, 2006.
- LEY, R. Accuracy assessment of digital terrain models. Auto-Carto London, 1:455-464, 1986.
- LI, Z. L. Sampling strategy and accuracy assessment for digital terrain modeling. PhD Thesis, The University of Glasgow. 1990.
- **LI, Z.; ZHU, Q. e GOLD, C., Digital Terrain Modeling, Principles and Methodology. Boca Raton: CRC Press. 526–dc22, 2005. (Disponível no MOODLE)**
- MAUNE, D.F.; HUFF, L. C. e GUENTHER, G. C. DEM User Applications. In: MAUNE, D.F. (Ed.).
- Digital Elevation Model Technologies and Applications: The DEM User´s Manual. Bethesda: The American Society for Photogrammetry and Remote Sensing, Bethesda, pp. 367-394, 2001.
- PETRIE, G. e KENNIE, T. (Eds), Terrain Modelling in surveying and civil engineering. Whittles Publishing, Caithness, England, 1990.

SALGADO-LABORIAU, M.L. 1994. História ecológica da Terra. Edgard Blucher, São Paulo. 307p. TEIXEIRA, W. 2009. Decifrando a terra. 2. ed. Companhia Editora Nacional, São Paulo. 623p.

# **PALNEJAMENTO DAS ATIVIDADES AVALIATIVAS**

# **AULA 1. Introdução a modelagem digital de terreno (2h/a).**

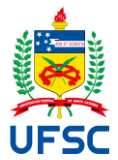

(**UTILIZAR O QGIS:** CORTE, A. P. D. et al. Explorando o QGIS 3.x., 1ª Edição, Curitiba, 2020. **Disponível no MOODLE**)

- a) Instalar o QGis (pag.  $8 16$ );
- b) Criação de um projeto no QGis e realizar as configurações iniciais **SRC: SIRGAS 2000 / UTM Zone 22S** ou EPSG: 31982 e baixar e instalar *Plugins* e Complementos (pag. 19 – 24);
- c) Manipulação de imagens SRTM e Geração de Curvas de Nível (pag. 260 281):
	- a. Escolher e baixar uma imagem SRTM (SRC: WGS 84) da região de Santa Catarina (SC): Formato: GEOTIFF (16 bits), Resolução espacial: **90 metros**, Unidade de altitude: metros, Sistema de Coordenadas Geográfica, Datum: WGS-84 (**escolha do aluno**); LINK**:<https://www.cnpm.embrapa.br/projetos/relevobr/download/>**
	- b. Como o SRC está no Datum: WGS 84, precisaremos modifica-lo para**: SIRGAS 2000 / UTM Zone 22S,** que nosso projeto está (pag. 266 - 271);
	- c. Recortar sua área de interesse (**escolha do aluno**) (pag. 271/272 274);
	- d. Extrair Contornos (**Curvas de nível – equidistância vertical – EV = 90m**) (pag. 275  $-281$ :
- d) Repetir o mesmo procedimento, para imagens SRTM com Resolução espacial: **30 metros; LINK:<http://www.webmapit.com.br/inpe/topodata/> (Opção: altitude);**
	- a. **Converter para SIRGAS 2000 / UTM Zone 22S,** que nosso projeto está (pag. 266 271).
	- b. Recortar sua área de interesse (**nos limites da mesma – item C**) (pag. 271/272 274);
	- c. Extrair Contornos (**Curvas de nível – equidistância vertical – EV = 30m**) (pag. 275  $-281$ :
- **e) Elaborar um relatório das atividades realizadas, informando os procedimentos adotados (**evitando mencionar comandos de softwares específicos), uma caracterização da área escolhida, parâmetros utilizados, etc.**;**

# **AULA 2. Técnicas de interpolação para a modelagem digital do terreno (2h/a).**

- a) **Baixar do MOODLE o arquivo Excel**: interpoladores. Nele existem 3 abas: Baseados em pontos, Baseado em áreas – Triângulo e Baseado em áreas - Quadrado; Solicita-se que sejam modificados parâmetros de **Interpolação** (**X, Y, β, δ**) e verificar o que acontece com **Z**; Seria importante colocar o ponto fora da área (**Extrapolação**);
- **b) Elaborar um relatório das atividades realizadas, informando os procedimentos adotados**, parâmetros utilizados, etc., e suas impressões sobre o **Z obtido;**
- c) Criação de um novo projeto no QGis e realizar as configurações iniciais **SRC: SIRGAS 2000 / UTM Zone 22S** ou EPSG: 31982 (pag. 19 – 24);
- d) **Geração de MDT e Curvas de Nível a partir da interpolação (IDW – Inverso da Distância) de um conjunto de pontos discretos**:
	- a. Baixar do MOODLE os arquivos: Area.shp e Pontos.shp;
	- b. Adicionar uma camada vetorial:  $(Ctrl + Shift +V)$
	- c. Na Caixa de Ferramentas de Processamento buscar por: IDW (**Interpolação IDW**)
	- d. Escolher a camada vetorial: Pontos, para interpolar, pelo atributo elevação (*elevation*);
	- e. Clicar no sinal "**+**" para acrescentar o conjunto;
	- f. Deixar a distância para o coeficiente P inicialmente: 2,0 (Mínimo 0,0 e máximo 100,0);
	- g. No campo Extensão: clicar nos três pontos e escolher a opção: calcular a partir da camada (Area);
	- h. Alterar a resolução inicialmente para 10m;
	- i. Após gerar a camada *Interpolado*, **click duas vezes nela**, e altere na aba *Simbologia*: Tipo de renderização para: Banda simples falsa-cor; Interpolar: método Discreto;

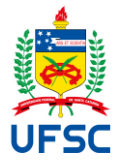

UNIVERSIDADE FEDERAL DE SANTA CATARINA CENTRO DE FILOSOFIA E CIÊNCIAS HUMANAS

### PROGRAMA DE PÓS-GRADUAÇÃO EM GEOLOGIA

Escolher um gradiente de cores; Modo: Intervalo igual; Classes especificar o número de seu interesse;

- j. Gerar as curvas de nível: Clicar na camada interpolado (para deixar selecionada), clicar na aba RASTER -> EXTRAIR -> Contornos... Deixar todos os parâmetros default e executar;
- e) Repetir o procedimento, alterando a distância para o coeficiente P e a resolução (1m, 20m, 30m, etc.);
- f) **Elaborar um relatório das atividades realizadas, informando os procedimentos adotados**, parâmetros utilizados, etc., e suas impressões sobre o MDT e Curvas de Nível gerados com a modificação dos parâmetros.

### **AULA 3. Qualidade em modelos digitais do terreno (2h/a).**

- a) A partir dos Modelos Digitais de Elevação gerados a partir dos dados da imagem SRTM (90m e 30m), **selecionar pelo menos 20 pontos de controle** (X, Y e Z) homólogos (para os dois MDEs);
- b) Baixar e instalar o programa GEOPEC, LINK: [http://www.geopec.com.br/p/software](http://www.geopec.com.br/p/software-geopec.html)[geopec.html](http://www.geopec.com.br/p/software-geopec.html)
- c) Aplicar o PEC para diferentes escalas: 1:1000, 1:10000, 1:25000, 1:100000, 1:250000;
- d) **Elaborar um relatório das atividades realizadas, informando os procedimentos adotados**, parâmetros utilizados, etc., e suas impressões sobre os PEC (A/B/C) para os produtos gerados para diferentes escalas.

# **AULA 4. Usos e aplicações do MDT (2h/a).**

- **a)** Antes de derivar qualquer produto do Modelo Digital de Elevação, deve-se minimizar ou eliminar os *efeitos das depressões espúrias*: para os Modelos Digitais de Elevação gerados a partir dos dados da imagem SRTM (90m e 30m); (Pag. 290 – 294);
- **b)** Extrair novamente as **Curvas de Nível**: Clicar na camada do MDE (para deixar selecionada), clicar na aba RASTER -> EXTRAIR -> Contornos... Deixar todos os parâmetros default e executar;
- **c)** Extrair o **Mapa de Declividades** a partir das imagens SRTM:
	- a. A partir dos Modelos Digitais de Elevação gerados a partir dos dados da imagem SRTM (90m e 30m), gera o mapa de declividades (pag. 282 – 289);
	- b. Após gerar a camada *DECLIVIDADES*, **click duas vezes nela**, e altere na aba *Simbologia*: Tipo de renderização para: *Banda simples falsa-cor*; Interpolar: *método Discreto*; Escolher um gradiente de cores; Modo: *Intervalo igual*; Classes especificar o número de seu interesse (também é possível modificar a simbologia, clicando duas vezes no Valor <= e no Rótulo) segundo a classificação da Embrapa (1979);

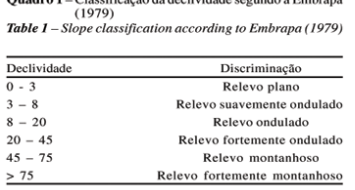

**d)** Extrair a **Hidrografia** a partir das imagens SRTM preenchidas (pag. 290 – 294) gerar a Hidrografia (Pag. 295 – 302) para os MDE (90m e 30m). No item 14 da pag. 295, variar o valor do limite entre 5m e 3m;

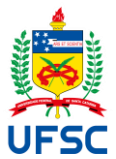

**e) Elaborar um relatório das atividades realizadas, informando os procedimentos adotados**, parâmetros utilizados, etc., e suas impressões sobre as novas curvas de nível, Mapa de Declividades e Hidrografia.

# **Elaboração Monografia Científica (atividade em grupo):**

Realizar uma análise espacial de densidade - *Kernel* (pag. 304-131) ou Geoestatística (pag. 314 – 327), envolvendo uma aplicação da área de geologia, utilizando um *Modelo Digital de Elevação Hidrograficamente Condicionado* (MDEHC) (**Apostila MDT – APÊNDICE I e II**). A apresentação em \*.ppt deverá ser postada junto com a monografia, que deverá seguir o *template* disponibilizado.

**Apresentação dos grupos:** dia 01/12/2023.